#### Διαχείριση Γραφημάτων **B4.1.9**

#### Τι θα μάθουμε σήμερα:

- ◈ Na δημιουργούμε γραφήματα
- · Να μορφοποιούμε και να τροποποιούμε γραφήματα
- ◈ Na ρυθμίζουμε τις παραμέτρους γραφημάτων
- **· Να αλλάζουμε τον τύπο γραφήματος**
- ◈ Να αλλάζουμε το μέγεθος και τη θέση των γραφημάτων.

#### 1. **Граф**иста (Charts)

Τα Γραφήματα ή Γραφικές Παραστάσεις είναι ένας αποτελεσματικός τρόπος να παρουσιάζουμε τα αριθμητικά δεδομένα σε ένα φύλλο εργασίας με γραφικό τρόπο, διευκολύνοντας, έτσι, την κατανόησή τους από τον χρήστη.

### 2. Δημιουργία γραφήματος (Insert Chart)

- (1) Επιλέγουμε τα κελιά που θέλουμε να συμπεριλάβουμε στο γράφημά μας (π.χ. την περιοχή κελιών **A1:D4**).
- (2) Από την καρτέλα Insert και την ομάδα Charts επιλέγουμε ένα από τα εικονίδια με τον τύπο του γραφήματος που θέλουμε να χρησιμοποιήσουμε

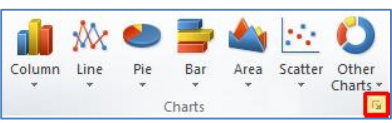

ή

κάνοντας κλικ στο διαγώνιο βελάκι **Γε**ι στη δεξιά κάτω γωνία του και μετά στο παράθυρο όπου εμφανίζεται, επιλέγουμε ανάλογα τον τύπο του γραφήματος που θέλουμε να χρησιμοποιήσουμε.

# 2.1 Titλος σε Γράφημα (Chart Title)

- (1) Επιλέγουμε το γράφημα.
- (2) Από την καρτέλα Chart Tools Layout και την ομάδα Labels επιλέγουμε το εικονίδιο Chart Title και, ακολούθως, επιλέγουμε το dh.  $\ln 5$ ilin<sub>i</sub> σημείο όπου θέλουμε να εμφανίζεται ο τίτλος στο Chart Axis Legend Data Data<br>Title \* Titles \* \* Labels \* Table Data γράφημά μας. Labels

# 2.2 Υπόμνημα σε Γράφημα (Legend)

- (1) Επιλέγουμε το γράφημα.
- (2) Από την καρτέλα Chart Tools->Layout και την ομάδα Labels επιλέγουμε το
- εικονίδιο Legend και, ακολούθως, επιλέγουμε το σημείο όπου θέλουμε να εμφανίζεται το υπόμνημα στο γράφημά μας.

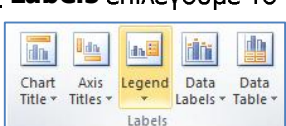

2.3 Ετικέτες δεδομένων σε Γράφημα: τιμές/αριθμοί, ποσοστά (Data Labels)

- (1) Επιλέγουμε το γράφημα.
- (2) Από την καρτέλα Chart Tools Layout και την ομάδα Labels επιλέγουμε το εικονίδιο Data Labels και, ακολούθως, επιλέγουμε  $\overline{\mathbf{m}}$ da **SI** το σημείο που θέλουμε να εμφανίζεται η ετικέτα στο Chart Axis<br>Title  $\star$  Titles Axis Legend Data Data Labels \* Table γράφημά μας. Labels
- (3) Για περισσότερες επιλογές κάνουμε κλικ στην επιλογή More Data Label Options....
- 2.4 Αλλαγή του χρώματος του φόντου ενός γραφήματος, του χρώματος φόντου του υπομνήματος, των στηλών, ράβδων, γραμμών, τμημάτων πίτας ενός γραφήματος
	- (1) Επιλέγουμε το γράφημα ή το τμήμα του γραφήματος που θέλουμε να αλλάξουμε.
	- (2) Από την καρτέλα Chart Tools->Format και την ομάδα Shape Styles επιλέγουμε το εικονίδιο Shape Fill και Shape Fill + Abc Abc Abc Shape Outline ακολούθως, επιλέγουμε TO χρώμα <del>▽</del> Shape Effects ▼ γεμίσματος **NOU** θέλουμε va Shape Styles χρησιμοποιήσουμε.

(Σημείωση: Για να αφαιρέσουμε το χρώμα γεμίσματος, κάνουμε κλικ στην επιλογή No Fill.)

- 2.5 Αλλαγή μεγέθους και χρώματος γραμματοσειράς κειμένου του τίτλου, των αξόνων, του υπομνήματος ενός γραφήματος
	- (1) Επιλέγουμε το κείμενο του γραφήματος που θέλουμε να αλλάξουμε.
	- (2) Από την καρτέλα Home και την ομάδα Font επιλέγουμε το εικονίδιο της μορφοποίησης που θέλουμε να χρησιμοποιήσουμε, όπως:

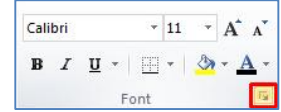

- **Font Size** (Μέγεθος γραμματοσειράς)  $\frac{11}{2}$
- **Font Color** (Χρώμα γραμματοσειράς)  $\boxed{\Delta^*}$

ή

κάνοντας κλικ στο διαγώνιο βελάκι **ω** στη δεξιά κάτω γωνία του και μετά στο παράθυρο που εμφανίζεται, επιλέγουμε ανάλογα τη μορφοποίηση που θέλουμε να χρησιμοποιήσουμε.

### 2.6 Aλλαγή του στυλ γραφήματος (Shape Styles)

- (1) Επιλέγουμε το γράφημα ή το τμήμα του γραφήματος που θέλουμε να αλλάξουμε.
- (2) Από την καρτέλα Chart Tools ->Format και την ομάδα Shape Styles επιλέγουμε ένα από τα διαθέσιμα εικονίδια Shape Fill + Abc Abc Abc Shape Outline με το στυλ γραφήματος-χρώμα που θέλουμε D Shape Effects να χρησιμοποιήσουμε. Shape Styles

#### **Β.4 Λογισμικό Εφαρμογών** του του του του Β.4.1.Μ13-Β.4.1.Μ14

## 3. Αλλαγή του τύπου γραφήματος (Change Chart Type)

- (1) Επιλέγουμε το γράφημα.
- (2) Από την καρτέλα Chart Tools -> Design και την ομάδα Type επιλέγουμε το εικονίδιο Change Chart Type και, ακολούθως, επιλέγουμε τον τύπο του γραφήματος **NOU** θέλουμε να χρησιμοποιήσουμε.

# 4. Εξοικείωση με τα στοιχεία ενός γραφήματος

- (1) Περιοχή Γραφήματος (Chart Area)
- (2) Περιοχή Σχεδίασης (Plot Area)
- (3) Σημεία Δεδομένων (Data Point)
- (4) Οριζόντιος & Κατακόρυφος Άξονας (Axis)
- (5) Υπόμνημα (Legend)
- (6) Τίτλος Γραφήματος & Τίτλος Άξονα (Titles)
- (7) Ετικέτα Δεδομένων (Data Labels)

# 5. Τροποποίηση του σημείου δεδομένων (Format Data Point)

- (1) Επιλέγουμε μόνο το ένα σημείο δεδομένων του γραφήματος στο οποίο θέλουμε να χρησιμοποιήσουμε εικόνα αντί για έγχρωμη ράβδο (η εικόνα θα επαναλαμβάνεται ανάλογα με την ποσότητα που αντιστοιχεί στο σημείο δεδομένων, σχηματίζοντας τη ράβδο).
- (2) Ano Thy Kaptela Chart Tools-Layout Kal Thy oudoa Current Selection επιλέγουμε το εικονίδιο Format Selection και, ακολούθως, στο Series 1 Point "Εκτυπωτέ " **By Format Selection** παράθυρο που εμφανίζεται του Fill, κάνουμε κλικ στην εντολή Reset to Match Style Picture or texture fill. Current Selectio
- (3) Στη συνέχεια, κάνουμε κλικ στο κουμπί File και επιλέγουμε την εικόνα που θέλουμε να χρησιμοποιήσουμε.
- (4) Aκολούθως, κάνουμε κλικ στο πλαίσιο ελέγχου του Stack and Scale with  $|1|$ units/picture, για να το εφαρμόσει.

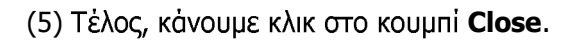

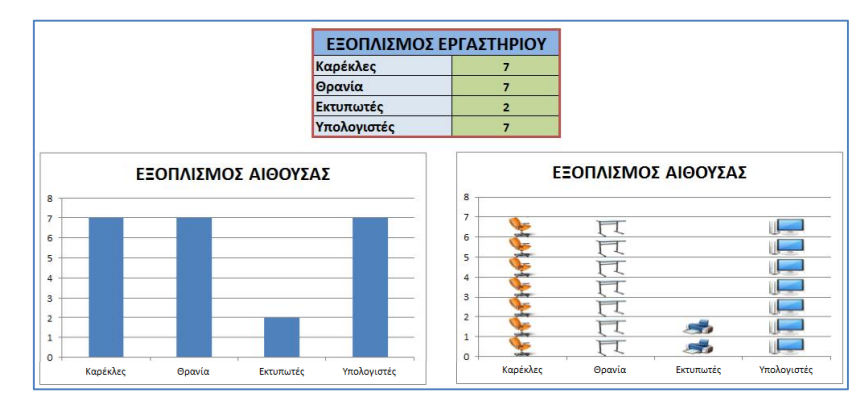

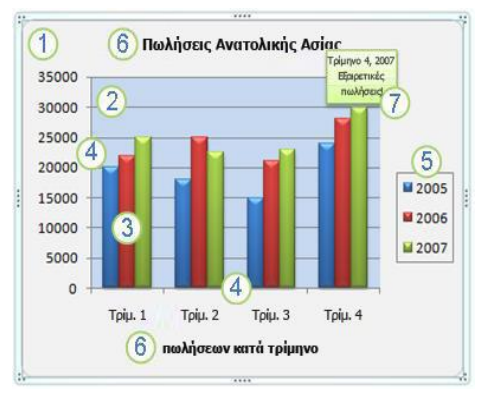

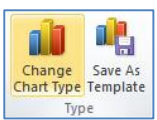

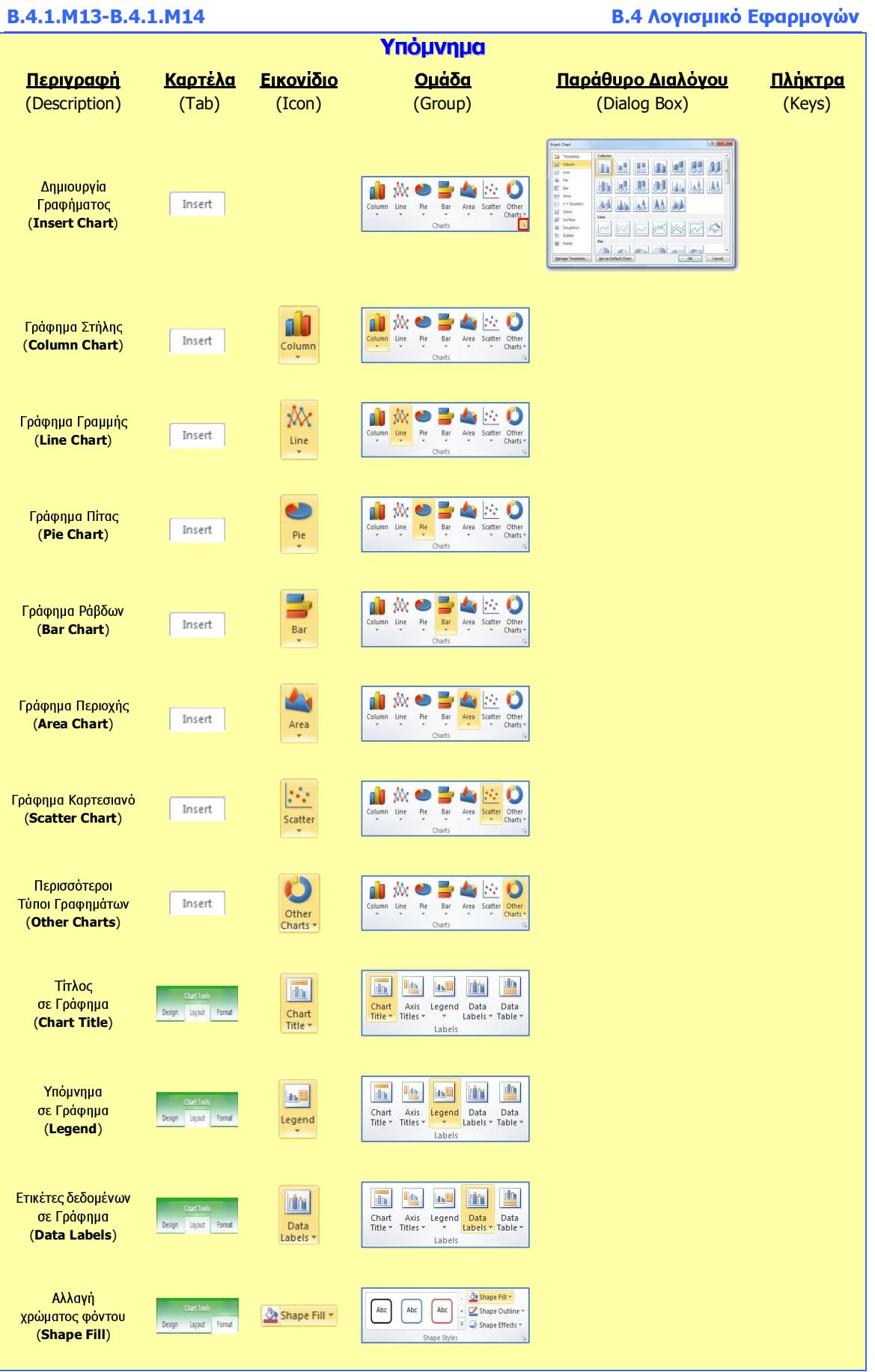

#### Β.4 Λογισμικό Εφαρμογών του του του Β.4.1.Μ13-Β.4.1.Μ14

![](_page_4_Figure_2.jpeg)